## \*Tips before you start reading:

- Red content means the really important steps. Please read VERY CAREFULLY on these lines.
- Black content means standard procedures that you need to go through.
- Grey content means you can skip this step if you want. Most of the grey content are only related with graphical display, so if you're too lazy to take a look at the result, forget it…

## 1. Standard Procedures for data import/data update

**i. Create directory called 'Data'. Under this directory, create a directory called 'SLC'. Put all your compressed data (or decompressed data) to this folder.** 

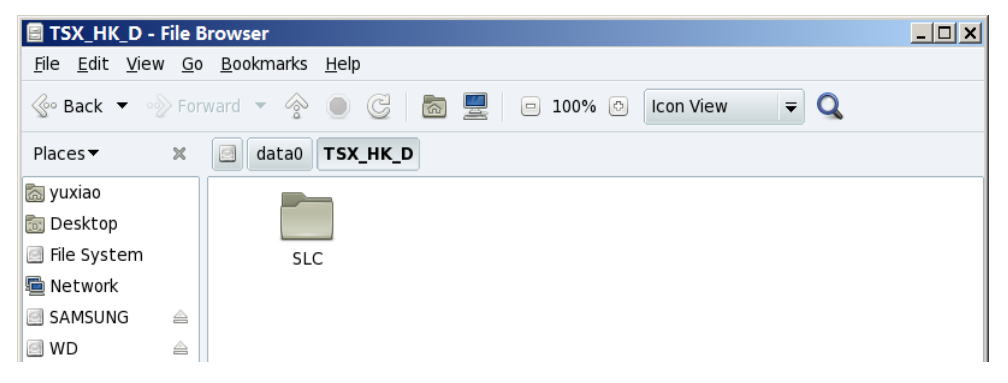

- ii. Open SARPROZ. Press 'Select Dataset', For **Site Directory**, select the parent folder where you put your SLC folder.
- iii. If this is the first time you process the data, a panel called 'SLC Data Processing' will automatically pop up. If you are only updating the data, click manually on the bottom '**SLC Data import**' to update the data.

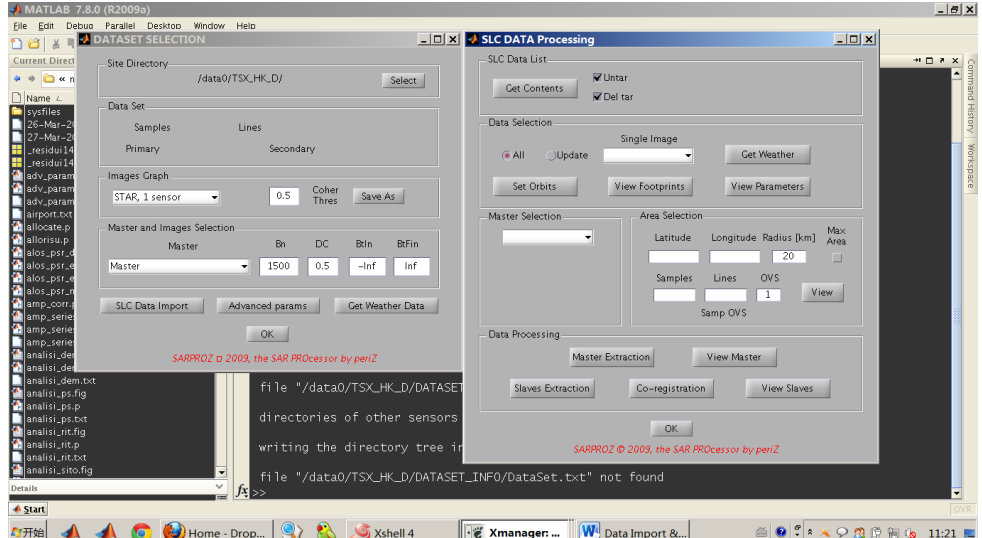

- *iv.* Click '**Get Content**' to extract data from the .tar.gz zipped file. *If the panel shows 'Sensors:\*\*\*, Image Nr:\*', it means the procedure is successful.*
- *v.* **Set orbits**: You can choose 'All' or 'Update' according to your requirement. *When you see a selected date for 'Master Selection', and parameters in 'Area Selection', it means the procedure is successful.*
- vi. You can choose to 'view footprints' and 'view parameters'. In Linux System you might have to manually start Google Earth after generating the footprint kmz file.
- vii. Select Master: The software can automatically select Master image. But if you want to select the Master image by yourself, select it in the box 'Master Selection'.

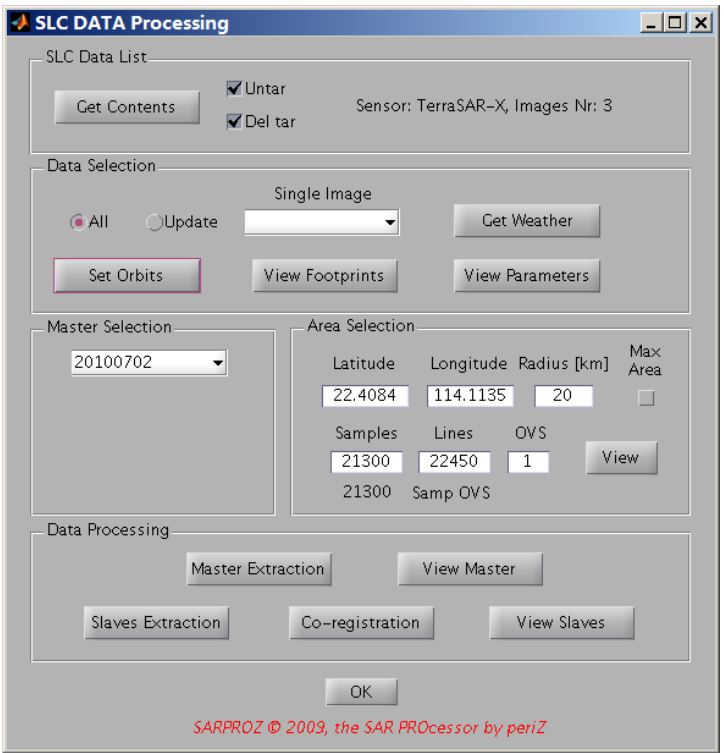

**viii. Area Selection**: Select the Area of Interest. Notice: **Select small area so that the process time for data is shorter!! Don't Select ALL THE AREA unless you really need to!**

How to select Area: Enter the Center latitude, longitude and radius. Then you can press ENTER or TAB, and please notice that the pixels of samples and lines should automatically change. Click on 'view' to open your defined area in Google Earth. If you have to open google earth manually, all the kmz files are in  $\sim$ /RESULTS/GEO/.

ix. **Master Extraction/ View Master:** If you're only UPDATING data and did not change Master, **IGNORE THIS STEP**. Else please do the extraction.

- x. **Slave Extraction**: Click the button to extract slave images.
- xi. **Co-registration**: This step takes a long time if you're processing all the data. If you choose 'Update', the software will only co-register the updated image and the process will be quick.
- xii. View master/ view slaves: View the data after extracted and co-registered.
- xiii. Press Okay. The process is finished now. You can check out the data statistics from the main interface 'Dataset Statistics'.

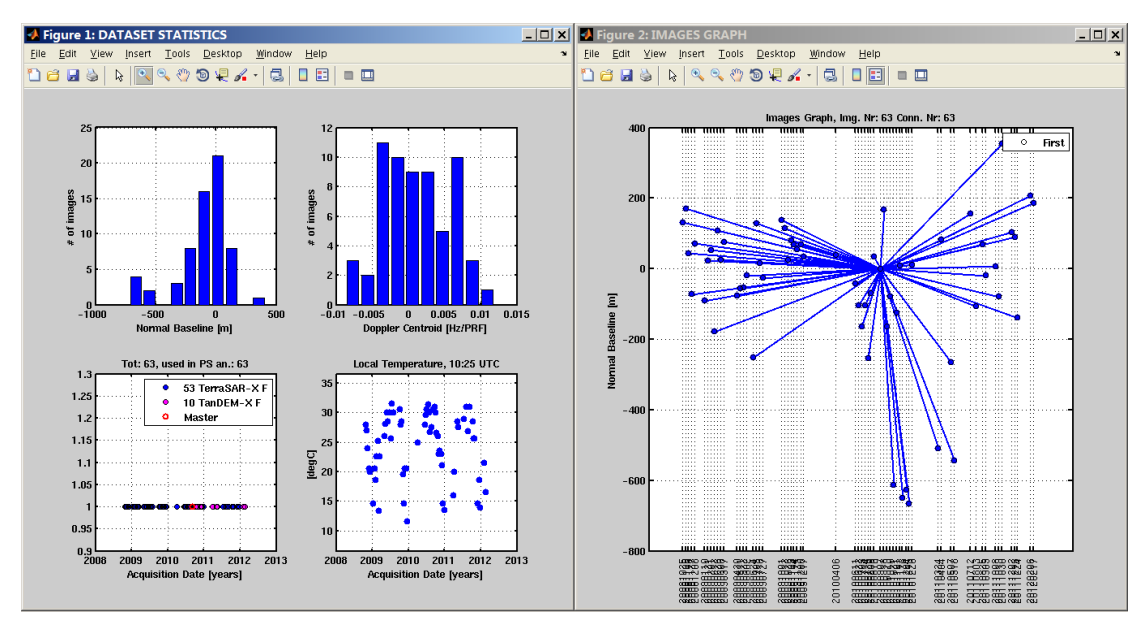